# ELECTRONIC WD-10TRAINING

http://www.dol.gov/whd/programs/dbra/wd10/index.htm

## Electronic WD-10 = Paper WD-10

- Contractor-Name, Address, Phone Number
- Submitter Name, Title, Phone Number, Email
- Project Location, Description, Value, Dates
- Classification Work Performed, CBA Designation, Peak Week, # of Employees, Rate, Fringe Benefit(s)
- Signature and Date

# Entering a WD-10

The following slides will illustrate how to complete a new WD-10 or first WD-10 entered.

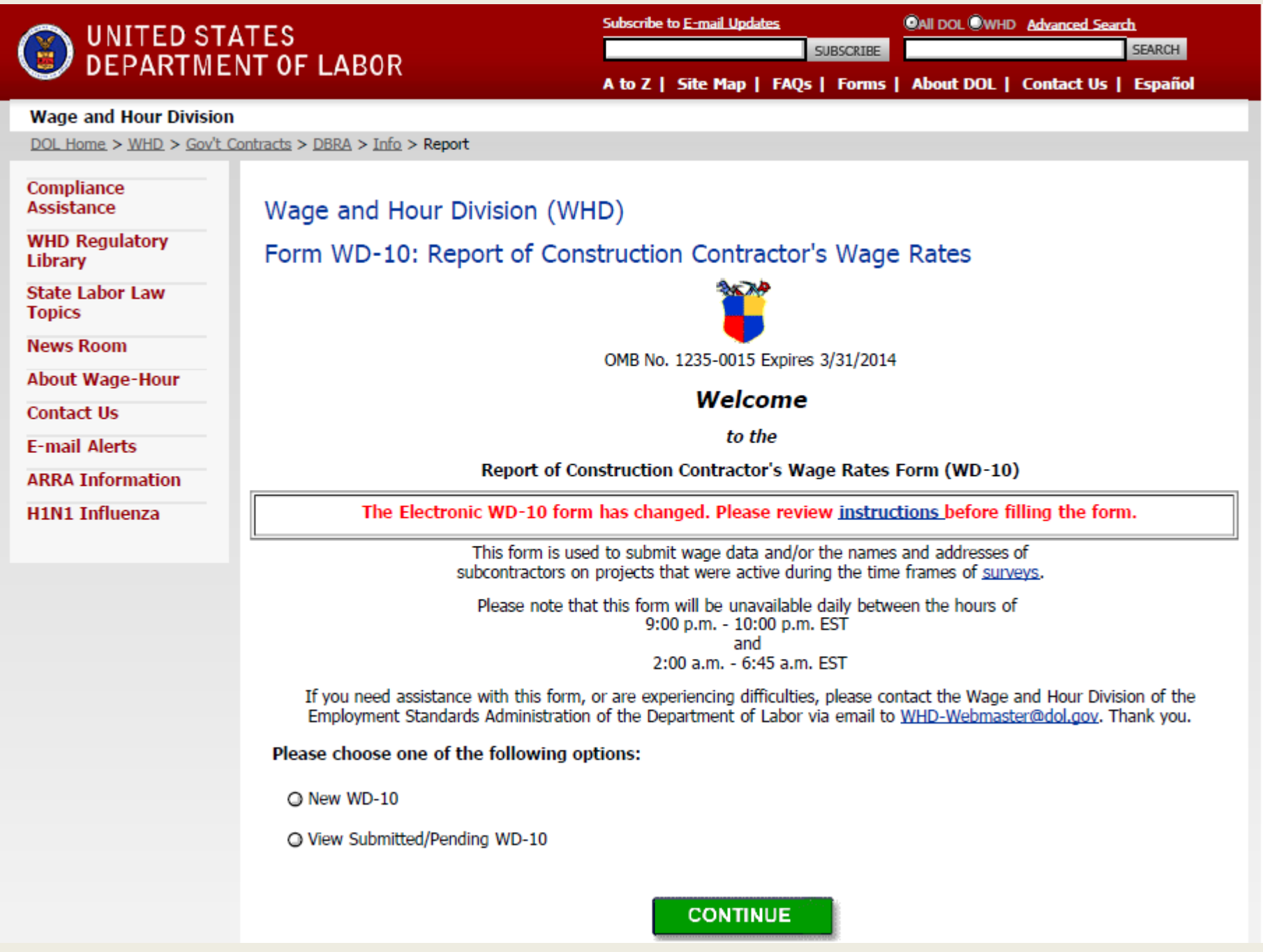

# Entering A WD-10

- \* = Required Information: Must be entered for WD-10 to be submitted in a survey.
- Phone Number (Required Field for Contractor and Submitter Blocks)
	- –- Identifier to retrieve saved or submitted WD-10s
- Email Address (Not Required Field)
	- –- Required to receive email acknowledgement of saved or submitted WD-10s

### Sample WD-10 - Contractor and Submitter Blocks. Note: \* blocks

#### \* Required Information

1. Please indicate the full name, address, and phone number of the General/Prime Contractor or Subcontractor reporting wage data for the project indicated on this form.

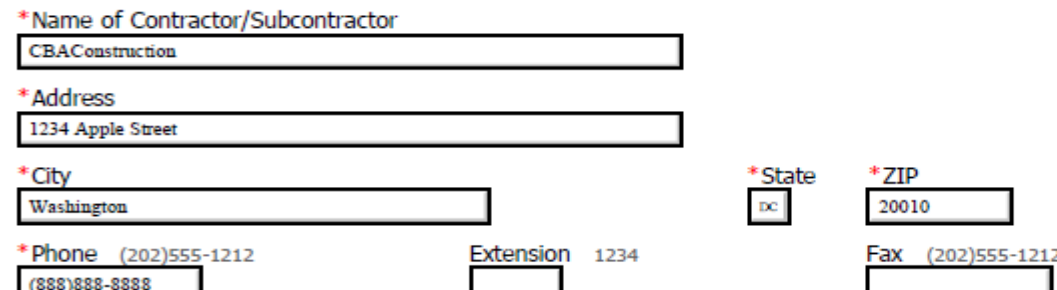

2. Submitter Information

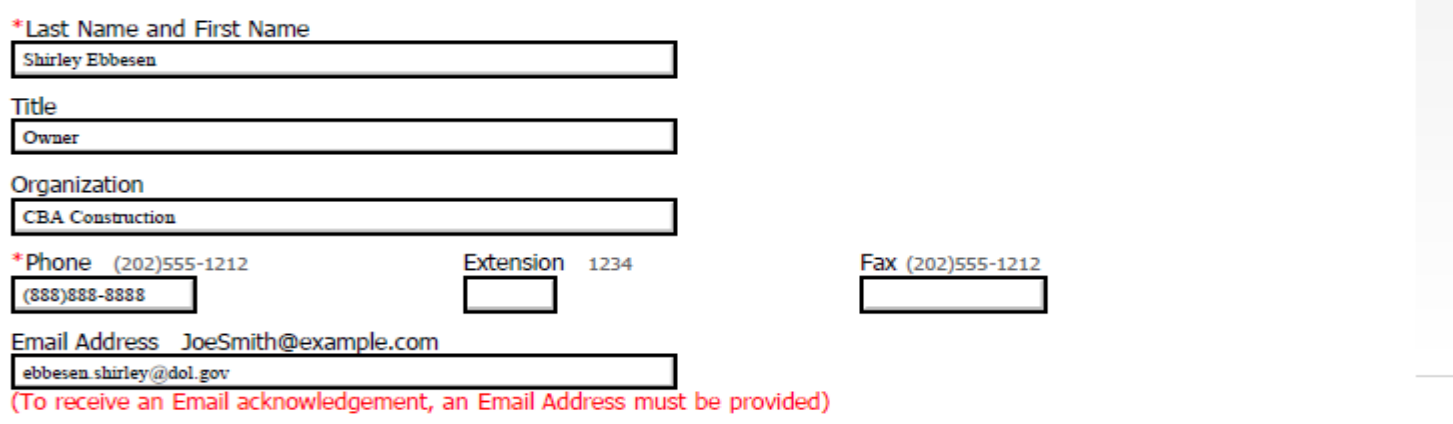

Please provide as much information regarding project name as possible. If multiple WD-10s are submitted on the same project location, the description should identify what makes the projects different projects

3. Please supply the complete name of the project, project description (area within a building, highway section, specific room number, etc.) address, and name of General/Prime Contractor if different from item 1.

\*Full Name of Project

Sample-WD-10 - BonAire Apartments

\*Project Description

New Construction - 50 Units

Address

For Building and Residential Projects – an actual street address must be entered so that the project can be identified. For Heavy and Highway projects, provide as much description as possible to identify location of project.

General Contractor Information – Important to identify Project

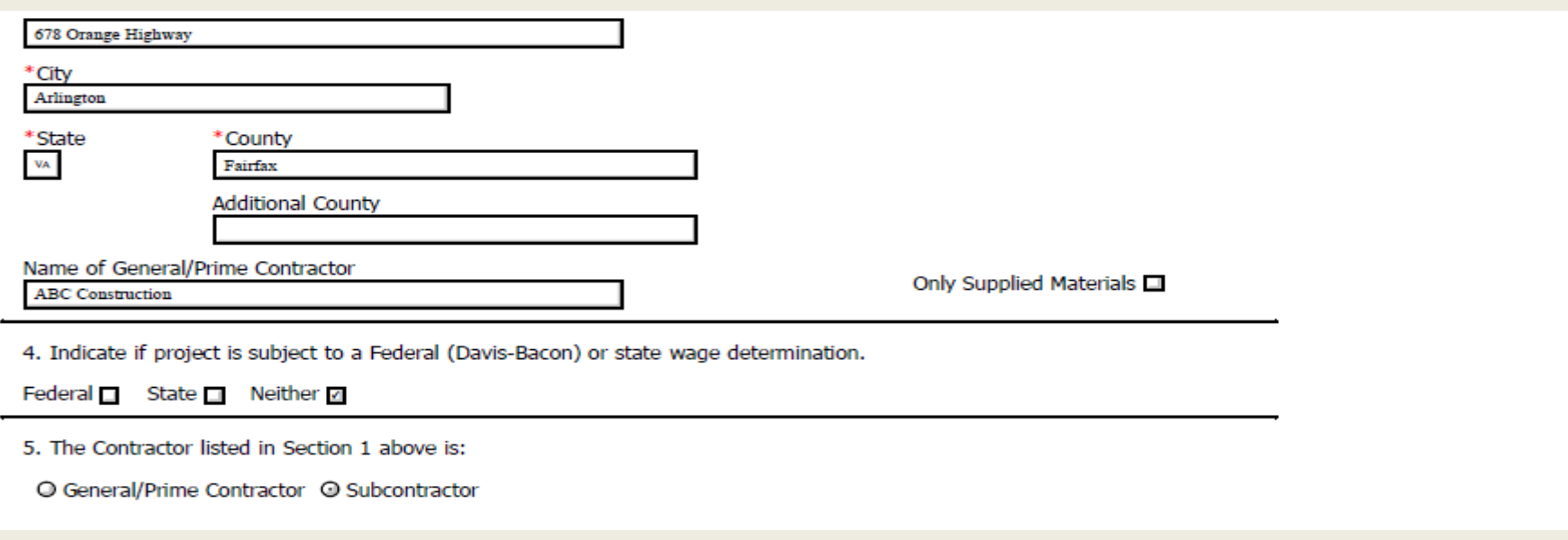

### More than one block may be checked – on apartments, etc. please complete # stories and other information

6. Please select the type of construction for the project being reported and all relevant descriptors. If the project has more than

one type of construction please check additional types.

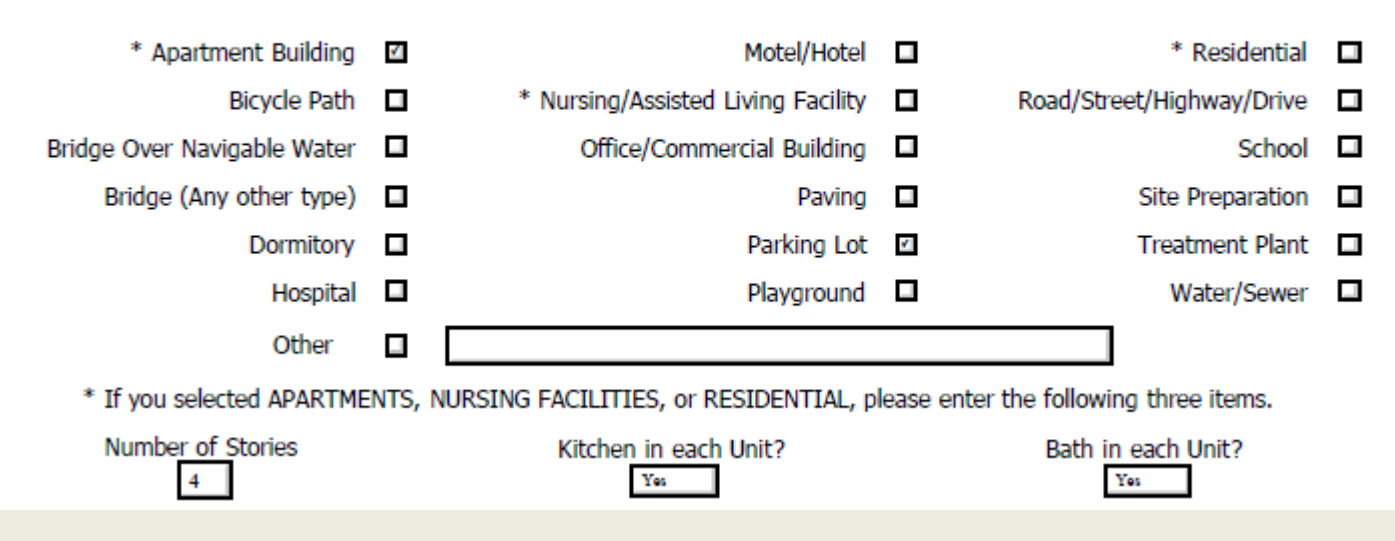

Enter all work performed – for operators and truck drivers -all equipment and trucks operated in the peak week. Electronic WD-10 allows the entry of 15 classifications (paper WD-10 6 per page). If more than 15 classifications for one project, prepare another WD-10, but note it is a continuation in project title line.

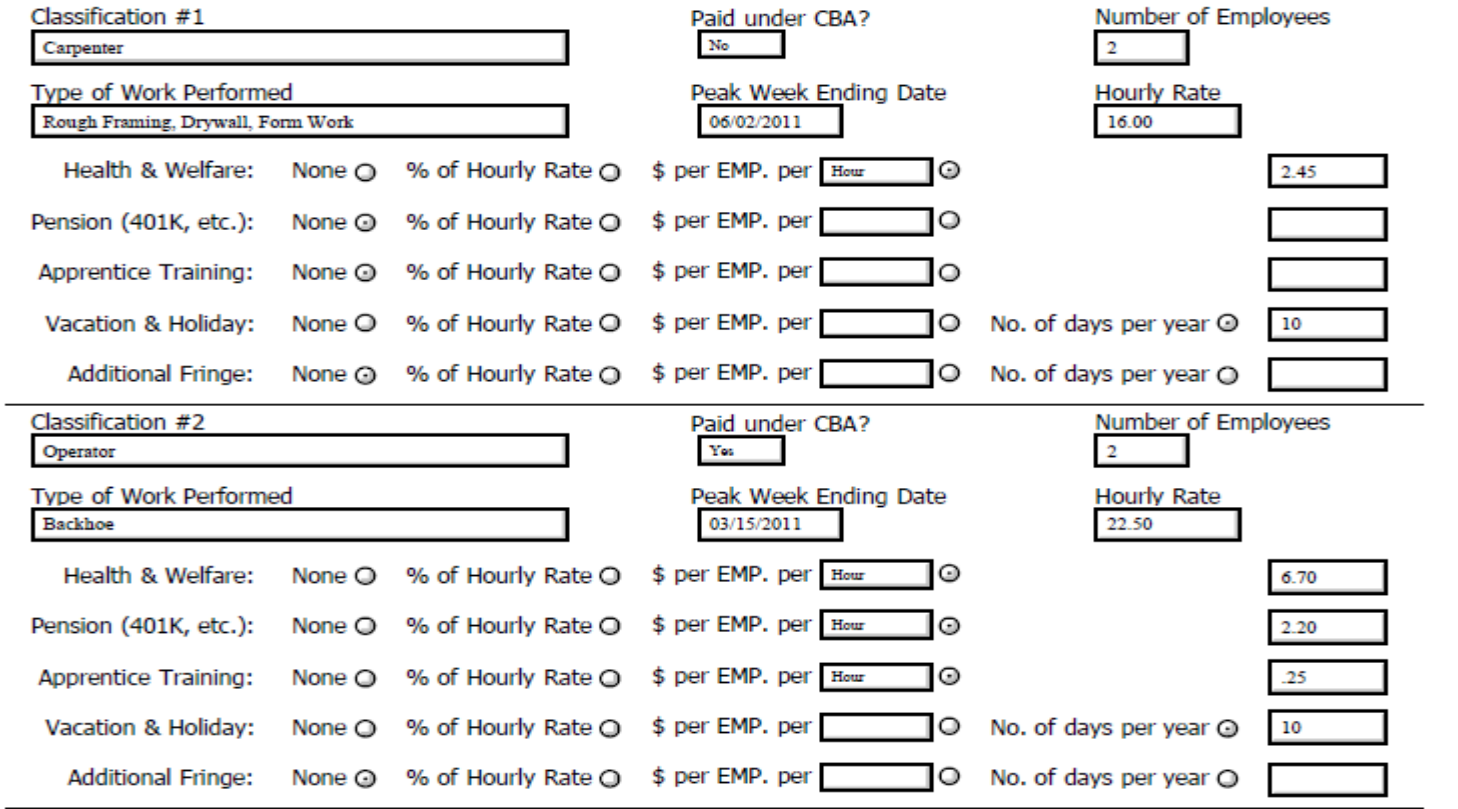

Save Form : WD-10 can be saved, retrieved or used as a template for additional submissions. Partially submitted form can be saved, retrieved, and then submitted. Saved forms can be submitted after saving.

Submit Form: WD-10 form is complete and is sent to DOL for entry into survey. A submitted form cannot be saved after it is submitted.

Both can be retrieved, printed, saved to personal computer and acknowledged by email if email address provided in submitter block. Examples of submitting and saving WD-10s follow.

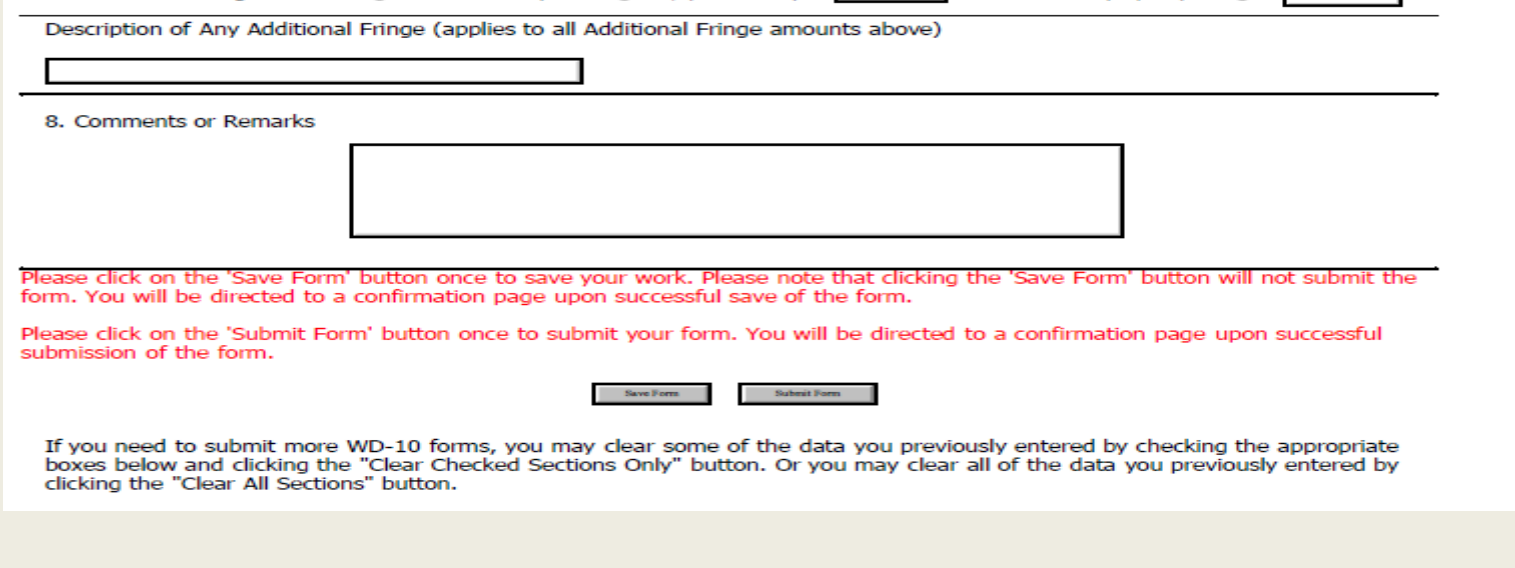

# Submitting a WD-10

Selection of Submit Form from WD-10 is illustrated in the following slides. Submit Form submits the entered WD-10 data into the survey and saves the form for printing, retrieval and review, but does not allow any further changing of the form as it must remain as it was submitted into the survey.

# Submit Form

- WD-10 Confirmation Page
	- Can be saved to personal computer (File Save As)
	- $-$  Can be converted to pdf file and saved
- WD-10 Confirmation page is a record of data submitted and loaded into survey system (ASDS)
- Email acknowledgement of submitted WD-10 will also be sent to email address, if provided
- CS number and phone number on WD-10 confirmation will retrieve WD-10 and will match CS number and phone number on email

### Submit Form - WD-10

 CS Number and Phone are specific to this WD-10 only and will allow retrieval of this form. All data entered on WD-10 will be shown on this form.

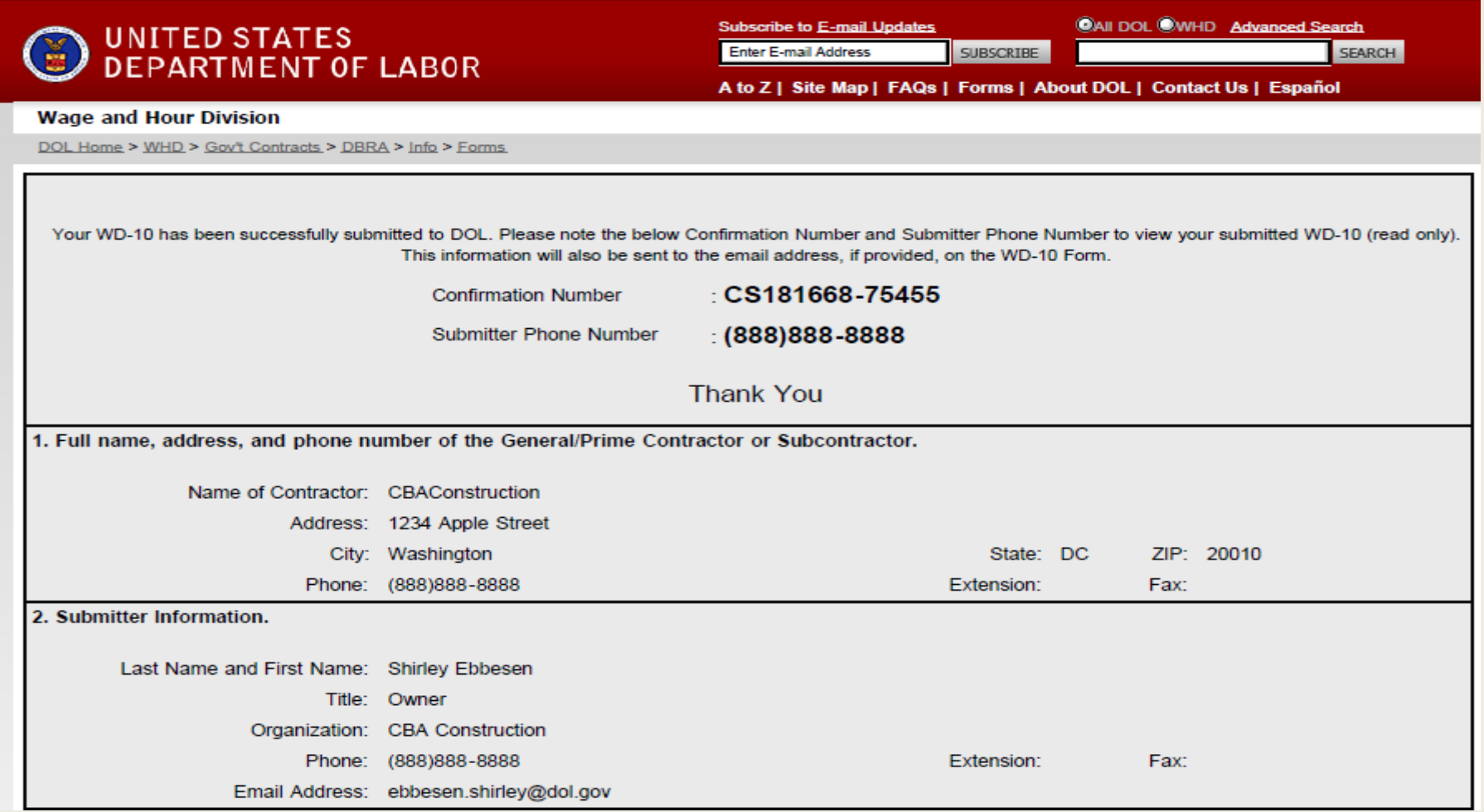

### Submit Form – WD-10 All entered and submitted data on WD-10 will be shown on this form. This is a record of what was submitted in the survey.

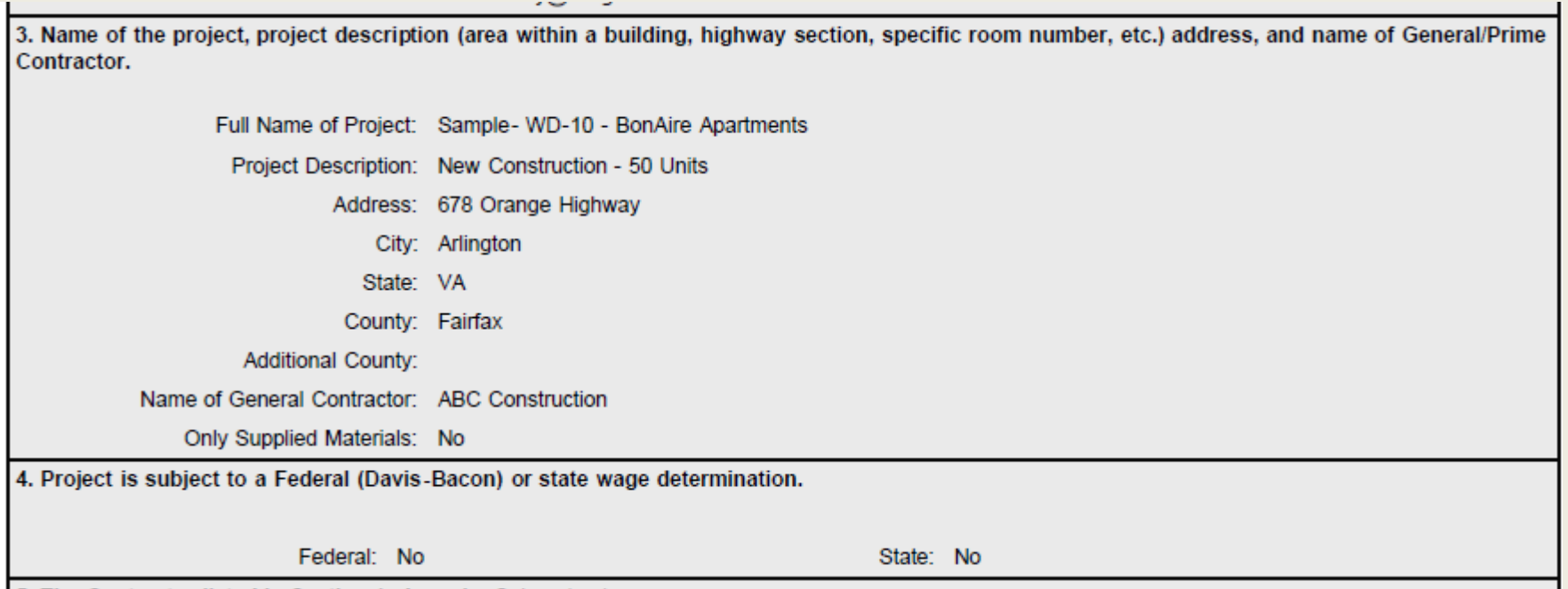

5. The Contractor listed in Section 1 shows is: Subcontractor

### Submit Form – WD-10 All data entered on WD-10 will be shown on this form

Paid under CBA?: No Classification #1: Carpenter Type of Work Performed: Rough Framing, Drywall, Form Work Hourly Rate: 16.00 Peak Week Ending Date: 06/02/2011 Number of Employees: 2 Health & Welfare: 2.45 \$ per EMP. per Hour Pension (401K, etc.): None Apprentice Training: None Vacation & Holiday: 10 days per year Additional Fringe: None Classification #2: Operator Paid under CBA?: Yes Type of Work Performed: Backhoe Hourly Rate: 22.50 Number of Employees: 2 Peak Week Ending Date: 03/15/2011 Health & Welfare: 6.70 \$ per EMP. per Hour Pension (401K, etc.): 2.20 \$ per EMP. per Hour Apprentice Training: .25 \$ per EMP. per Hour Vacation & Holiday: 10 days per year Additional Fringe: None

### Submit Form WD-10

Print Form: Form will be printed as shownSubmit Another WD-10 :Will return you to WD-10 first page (Contractor and Submitter Blocks will contain the previously entered information but all other information on the WD-10 will be blank)WD-10 Home Page: Will return to Home Page where you can select a new WD-10 or retrieve a saved or submitted WD-10 by entering the PS or CS number and phone number.

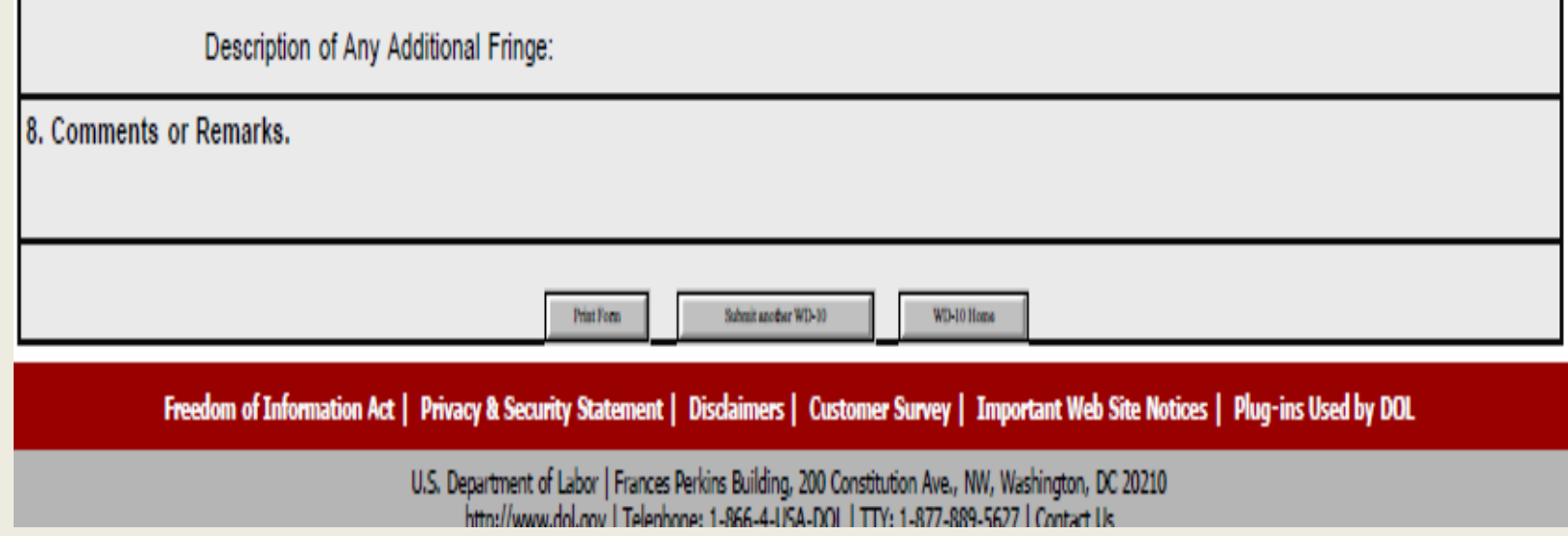

#### Submit Form – E Mail

NOTE: CS number and phone number (same as WD-10)

```
From: WHD-Webmaster@dol.gov [mailto:WHD-
        Webmaster@dol.gov] 
Sent: Thursday, January 26, 2012 11:10 AMTo: Ebbesen, Shirley – WHD
Subject: WD-10 Confirmation Number (CS181668-75455)
Thank you for successfully submitting the 
Electronic WD-10 form to DOL. Please use followingConfirmation Submission Number along with the telephone number to view (read-only) your submitted electronic WD-10. 
Confirmation Submission Number : CS181668-75455 Submitter Phone Number : (888)888-8888
```
# Saving a WD-10

Selection of Save Form on WD-10 will be illustrated in the following slides. This will allow form to be printed, retrieved, and reviewed. The saved form is not submitted until submit form is selected.

### Save Form - Uses

- Multiple submissions in which some of the WD-10 data will be the same
	- –- Example: Same contractor, submitter, project, classifications
	- – $-$  Same data would not have to be re-entered
- Partially completed WD-10
	- – $-$  Return to form at a later date and complete

## Save Form

- Save Form Confirmation Page
	- Can be saved to personal computer (File Save As)
	- – $-$  Can be converted to a pdf file also
- Form can be printed, retrieved, and re-saved with additional or changed data but is not submitted into survey unless submit form is selected
- Email acknowledgement will be sent to email address, if provided
- PS number and phone number will retrieve submitted form and will match PS and phone number in email

#### Save Form - WD-10

 PS Number and Phone are specific to this WD-10 only and will allow retrieval of this form. All data entered on WD-10 will be shown on this form.

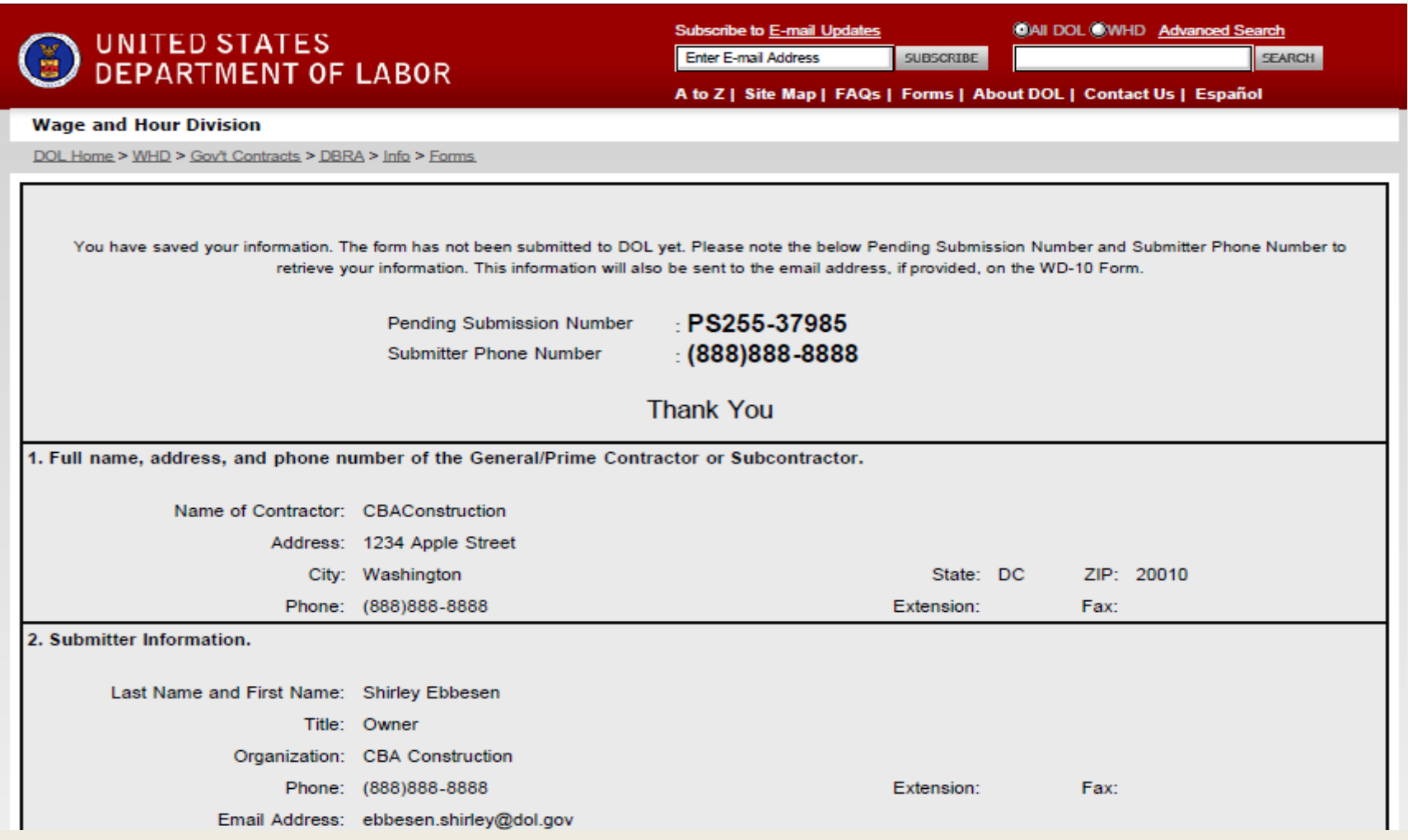

#### Save Form WD-10

Print Form: Form will be printed as shownSubmit Another WD-10 :Will return you to WD-10 first page (Contractor and Submitter Blocks will contain the previously entered information but all other information on the WD-10 will be blank)WD-10 Home Page: Will return to Home Page where you can select a new WD-10 or retrieve a saved or submitted WD-10 by entering the PS or CS number and phone number.

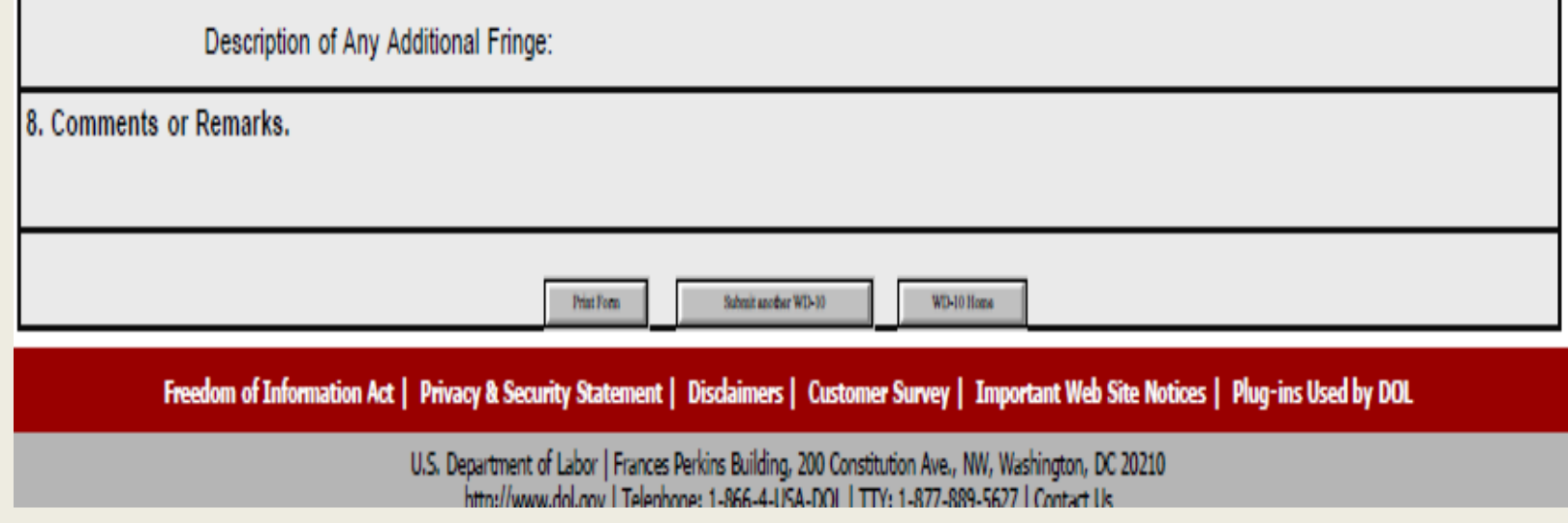

#### Submit Form – E Mail

NOTE: PS number and phone number (same as WD-10)

```
From: WHD-Webmaster@dol.gov [mailto:WHD-
Webmaster@dol.gov] 
Sent: Wednesday, January 25, 2012 5:53 PMTo: Ebbesen, Shirley – WHD
Subject: WD-10 Pending Submission Number (PS255-37985)You have saved your WD-10. The form has <u>not</u> been
submitted to DOL.
Please use the Pending Submission Number along with the telephone number to view, modify, or submit your saved WD-10.
```
 Pending Submission Number : PS255-37985Submitter Phone Number : (888)888-8888

# Retrieving a Submitted or Saved WD-10

The following slides will illustrate how to retrieve a submitted or saved WD-10 using the CS or PS number assigned to the WD-10.

### Retrieving Submitted or Saved WD-10

- Go to Home Page
	- Enter:http://www.dol.gov/whd/programs/dbra /wd10/index.htm OR
	- –- Select: WD-10 Home Page from Saved or Submitted WD-10
- Choose: View Submitted/Pending WD-10
- Enter CS (submitted WD-10) or PS (saved WD-10) number and phone number

#### **Wage and Hour Division**

DOL Home > WHD > Gov't Contracts > DBRA > Info > Report

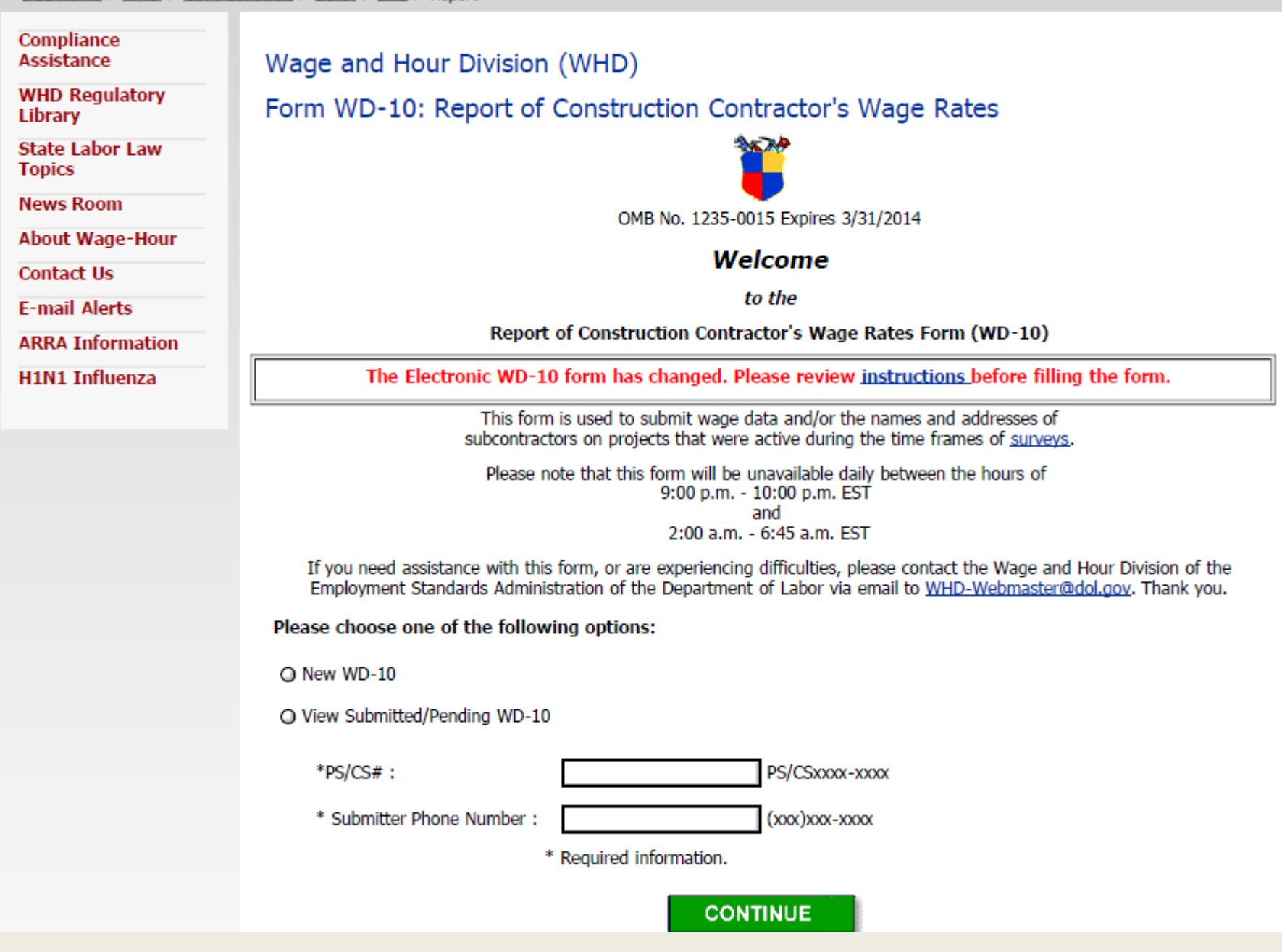

# Retrieving Submitted WD-10 (CS Number)

- Enter CS number and phone number
- Will retrieve the submitted WD-10
	- – $-$  Can be reviewed, printed, or saved to personal computer
- Data can NOT be changed as WD-10 was submitted to DOL and has been entered into survey

## Retrieving a Saved WD-10 (PS number)

- Enter PS number and phone number
- Will retrieve the saved WD-10
	- – $-$  Can be reviewed, printed or saved to personal computer
- Can submit the WD-10 with no changes
	- – $-$  Follow submitted procedures at end of form
	- –Will receive a CS number for the submitted WD-10
	- –- Saved WD-10 will remain always in system under PS number

### Retrieving a Saved WD-10 (PS number) continued

- Can change data, add data, delete data, etc.
	- – Choose "Click here if you wish to clear….." – make changes, additions, deletions, etc. ( as shown on next 2 slides)
	- –- Can submit changed WD- 10. CS number will be assigned to WD-10 when submitted
	- – Can re-save – changes will be saved to the WD-10 when resaved but PS number will remain same
	- –- HOWEVER, Not necessary to save every changed WD-10 if using the orginally saved WD-10 as a template

### **Retrieving a Saved WD-10**

Wage and Hour Division (WHD)

Report of Construction Contractor's Wage Rates Form WD-10 OMB No. 1235-0015 Expires 3/31/2014

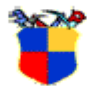

Not sure how to fill out this form? Read the instructions. If you received a JavaScript Error message, click here for resolution. If you need further assistance and would like to have someone contact you directly, please email us mailto:WHD-Webmaster@dol.gov?subiect=EWD-10 Web Application.

Click here to go to WD-10 homepage.

Click here if you would like to clear out some of the sections which have already been filled.

#### \* Required Information

1. Please indicate the full name, address, and phone number of the General/Prime Contractor or Subcontractor reporting wage data for the project indicated on this form.

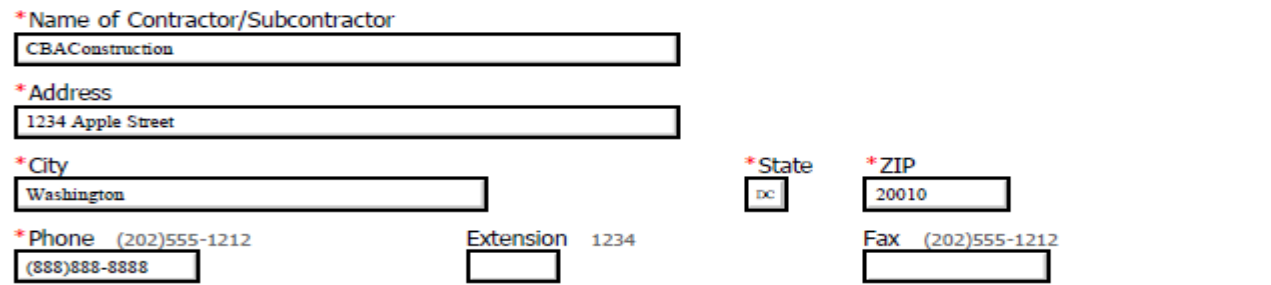

For a retrieved saved WD10, uncheck any boxes for data that you want to stay the same (data in checked boxes will be deleted) NOTE: Your saved WD-10 will always have the originally saved data- deleting this data will not change your saved WD-10

If you need to submit more WD-10 forms, you may clear some of the data you previously entered by checking the appropriate boxes below and clicking the "Clear Checked Sections Only" button. Or you may clear all of the data you previously entered by clicking the "Clear All Sections" button.

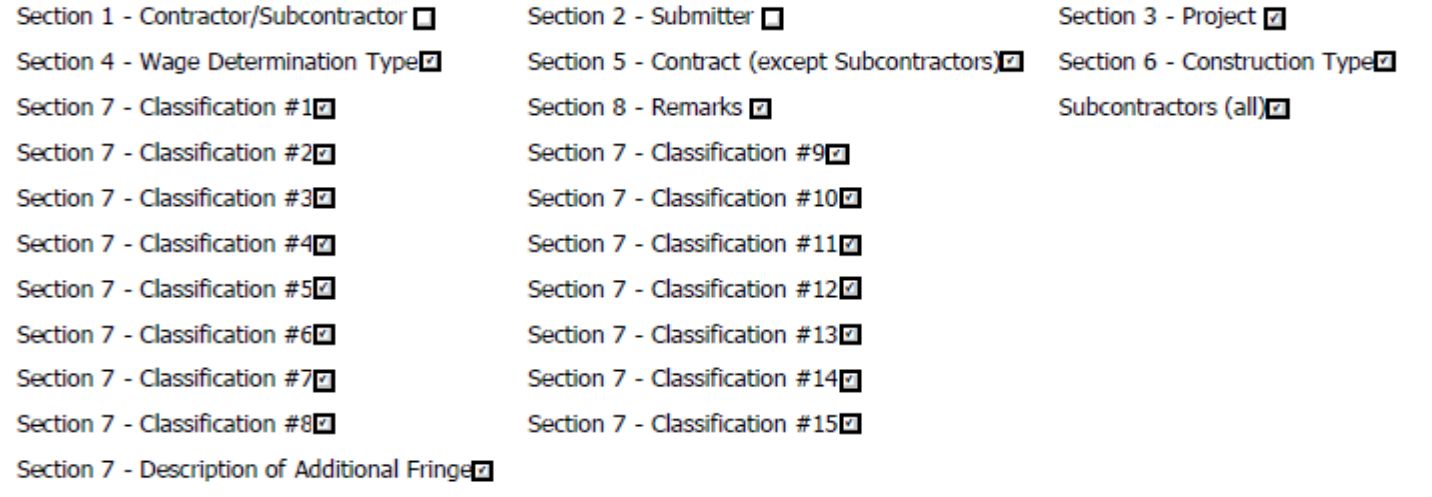

**Clear Checked Sections Onl** 

Clear All Se